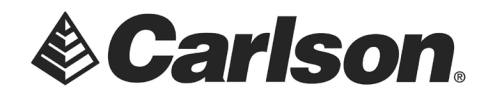

- 1. Activate your WIFI hotspot on your phone. It is likely your phone will require that you set a password, to be used by mobile devices, which will connect to your phone.
- 2. **Exit it out of SurvCE**, by going to File. Then, **Exit**.

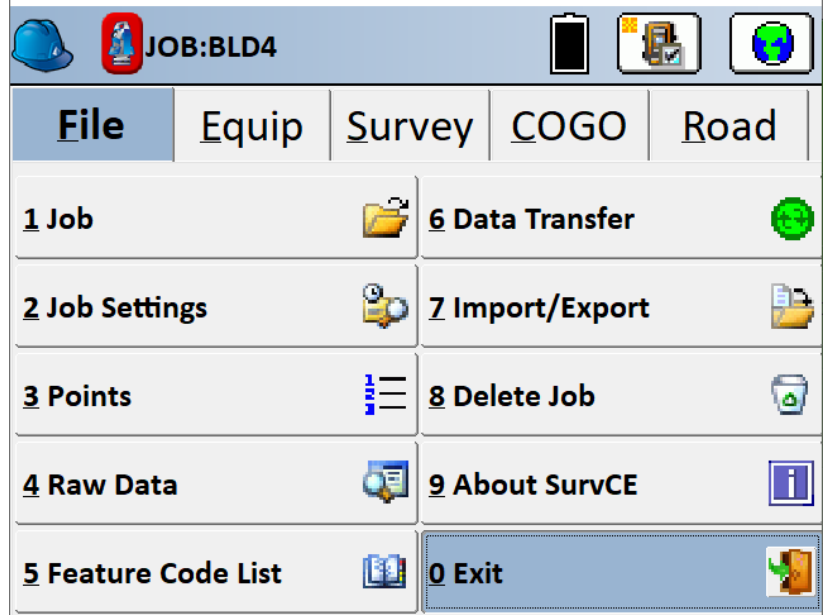

3. Tap on the **Wifi** icon, on the desktop of the data collector, to activate Wifi. It will turn red when it is available for establishing a connection.

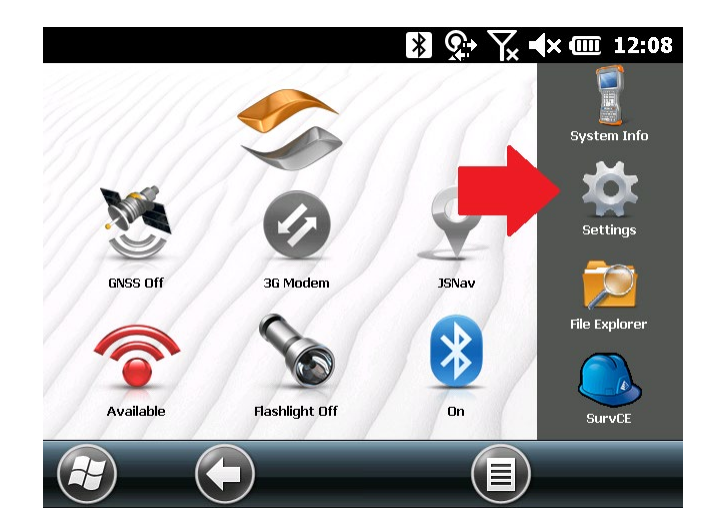

This document contains confidential and proprietary information that remains the property of Carlson Software Inc.

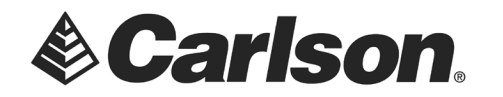

4. Tap on the **Connections** icon.

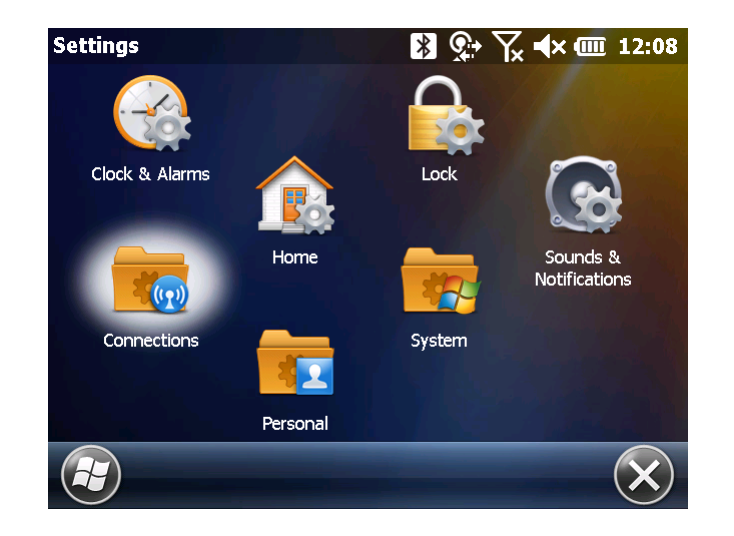

5. Tap the **Wi-Fi** icon.

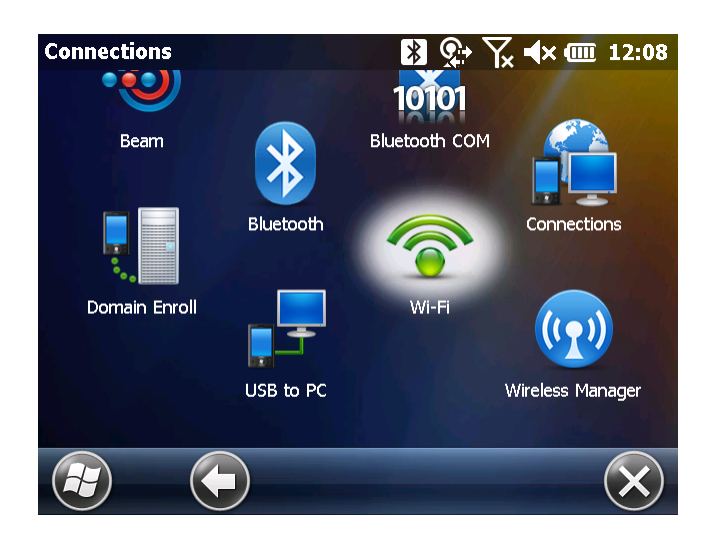

This document contains confidential and proprietary information that remains the property of Carlson Software Inc.

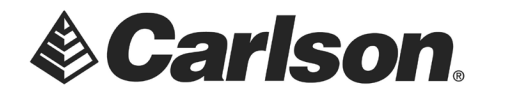

6. Find your phone in the list of available Wi-Fi devices. If you do not see your phone listed Tap on Add New.

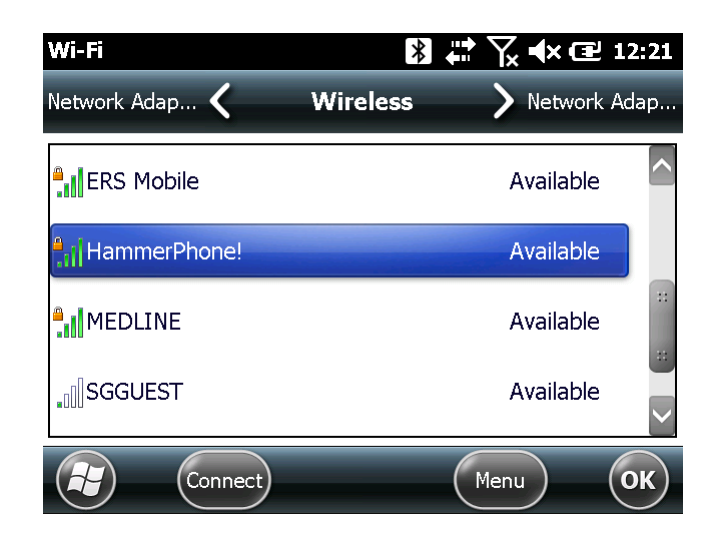

- 7. On the **Configure Wireless Network** screen, set **Connects to: The Internet.**
- 8. **Do Not** check the box for "This is a hidden network". Then, tap **Next**.

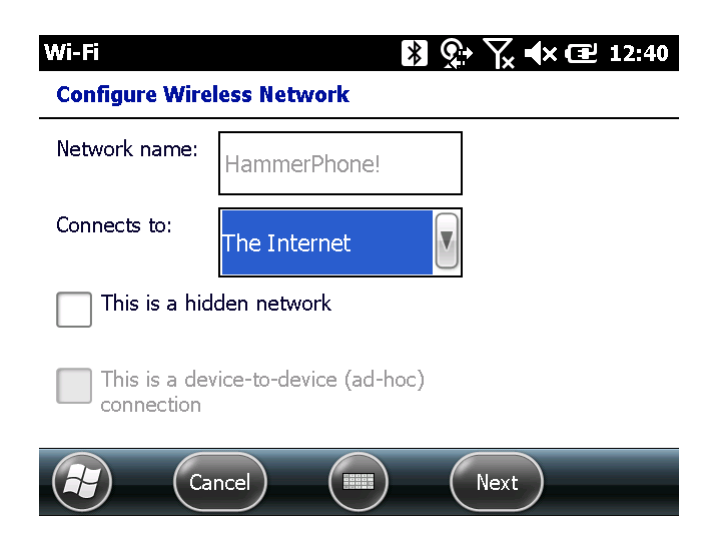

This document contains confidential and proprietary information that remains the property of Carlson Software Inc.

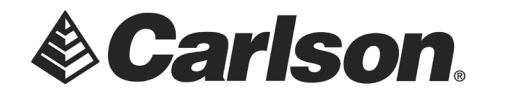

- 9. On the Configure Network Authentication screen, set Authentication to **WPA2-PSK**.
- 10. Set Data Encryption to **AES**.
- 11. The Network key will be the **password**, which you had set on your phone.
- 12. Then, tap **Next**.

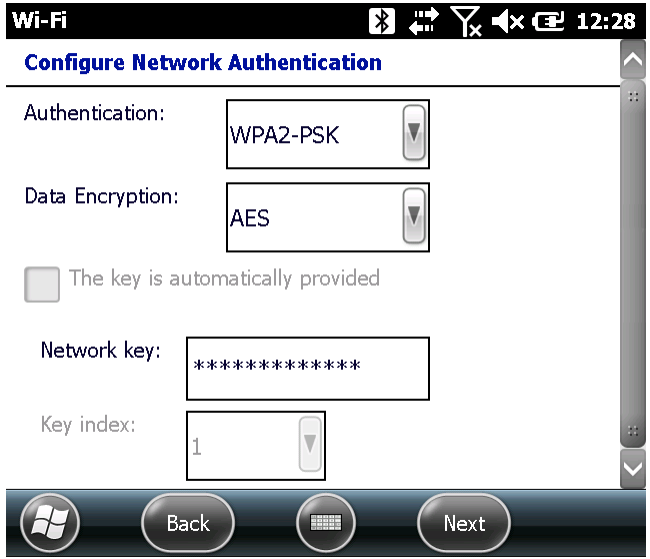

13. On the next Configure Network Authentication screen, tap **Finish**.

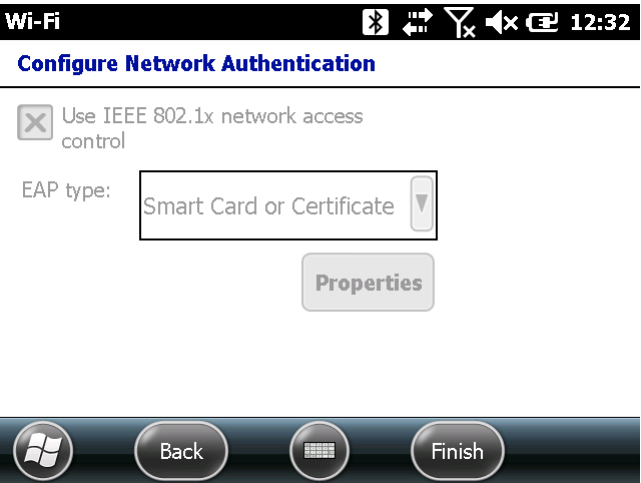

This document contains confidential and proprietary information that remains the property of Carlson Software Inc.

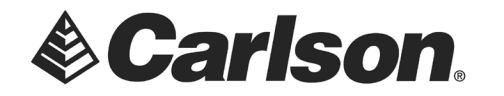

14. When the connection has been established the data collector will show "Connected." Tap **OK**. Then, tap **X** to return to the data collector's desktop.

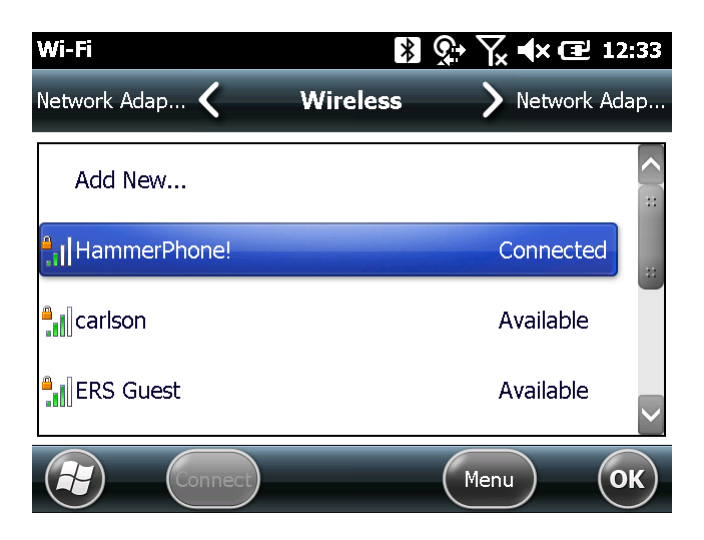

15. The Wifi icon on the desktop should now be blue, and show your phone as it's connection.

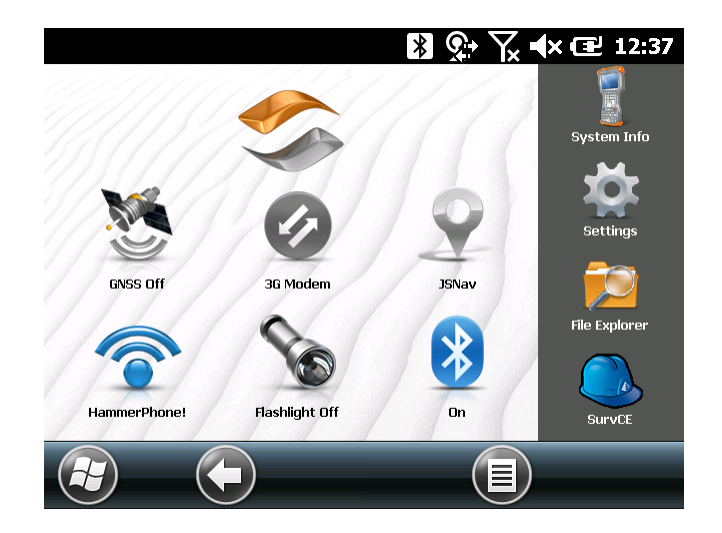

This document contains confidential and proprietary information that remains the property of Carlson Software Inc.